**Exemplar Logic**

**Xilinx Corporation**

 **Model Technology**

# **Applications Note**

Large Device Design Methodology

**July 15, 1998**

**Revision 2.1**

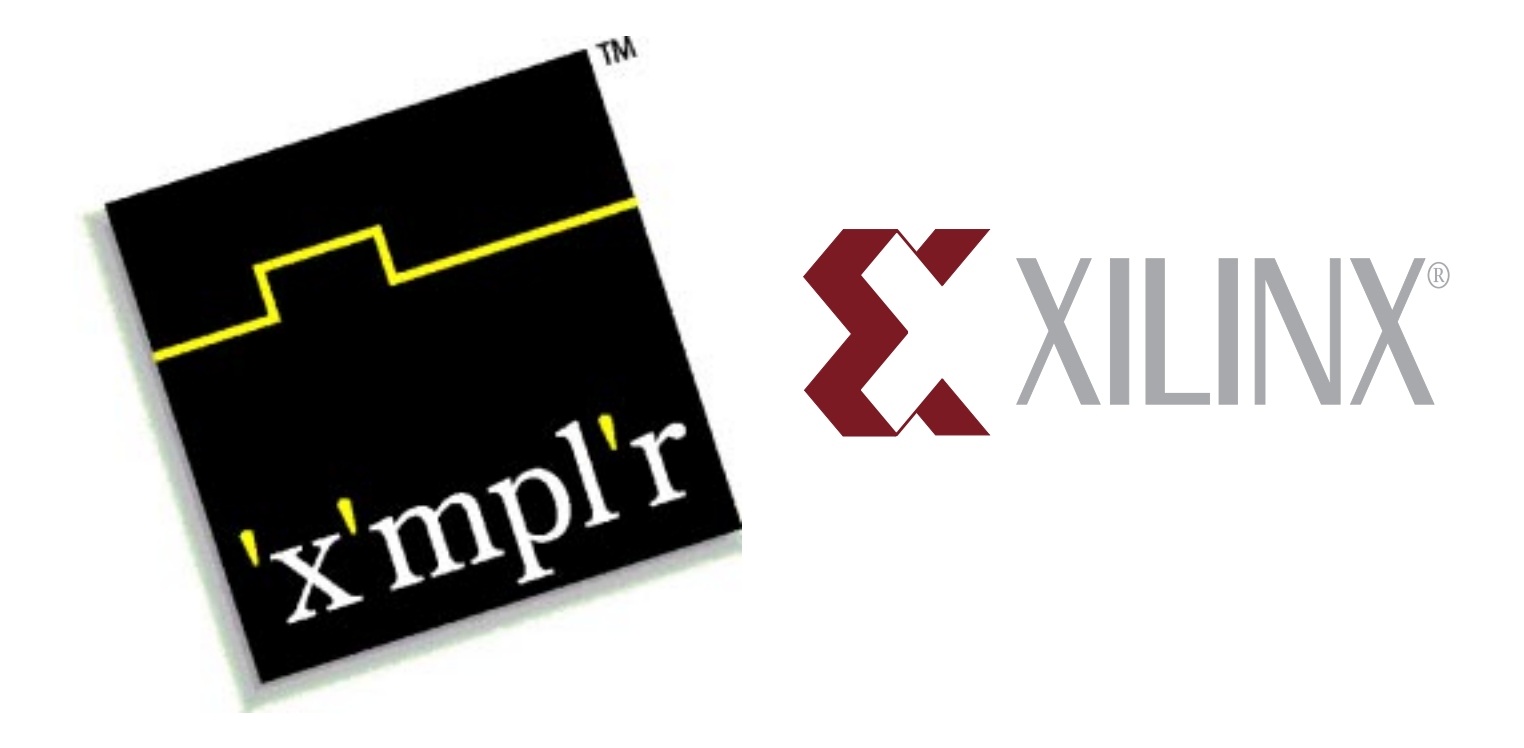

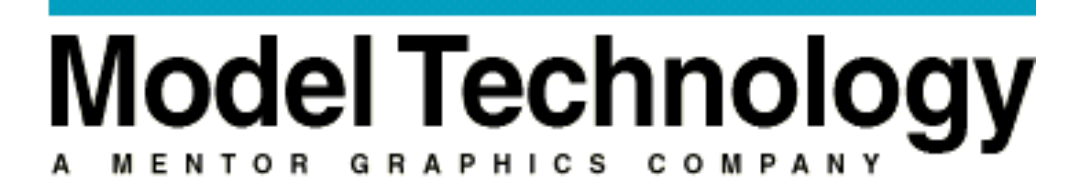

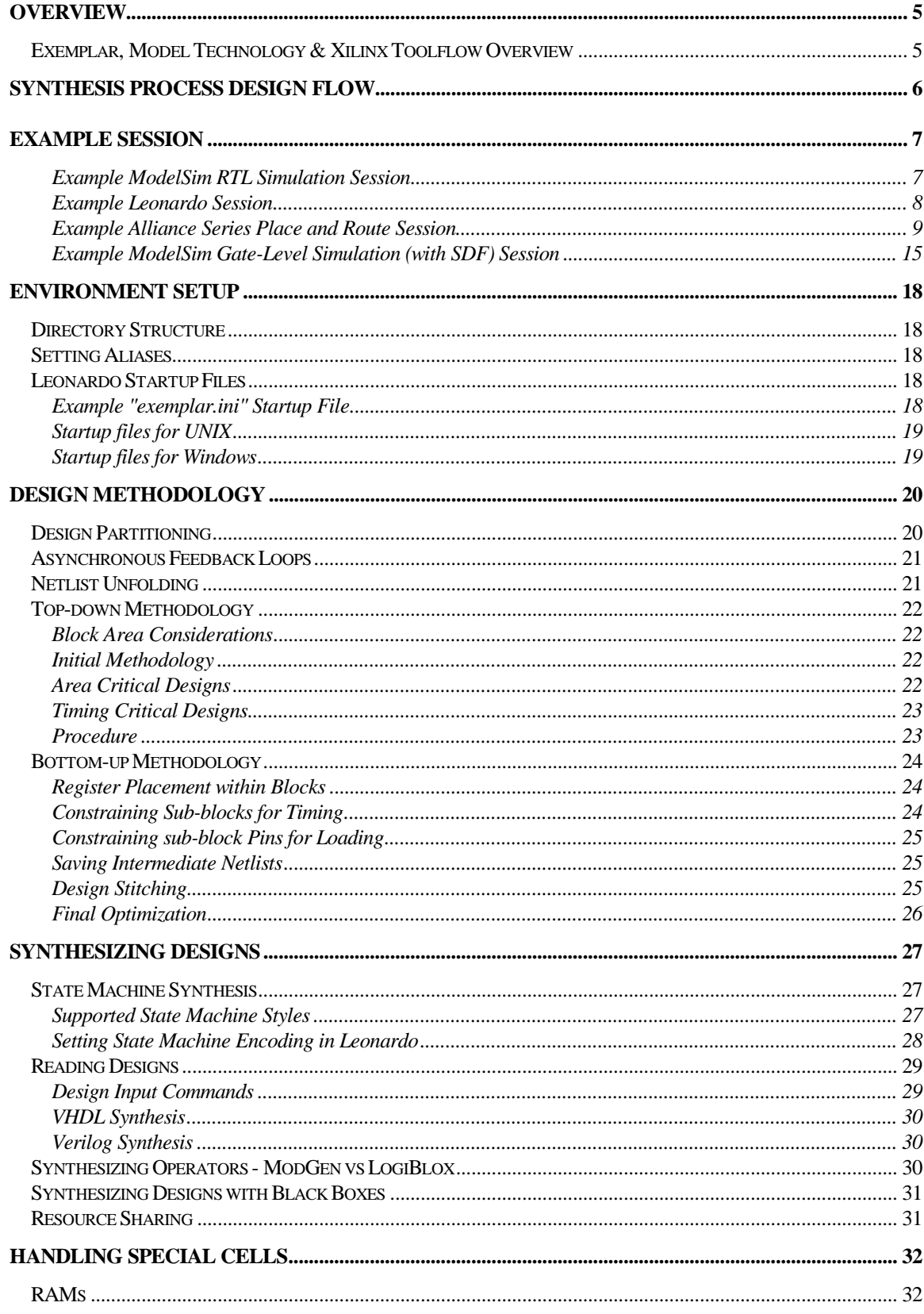

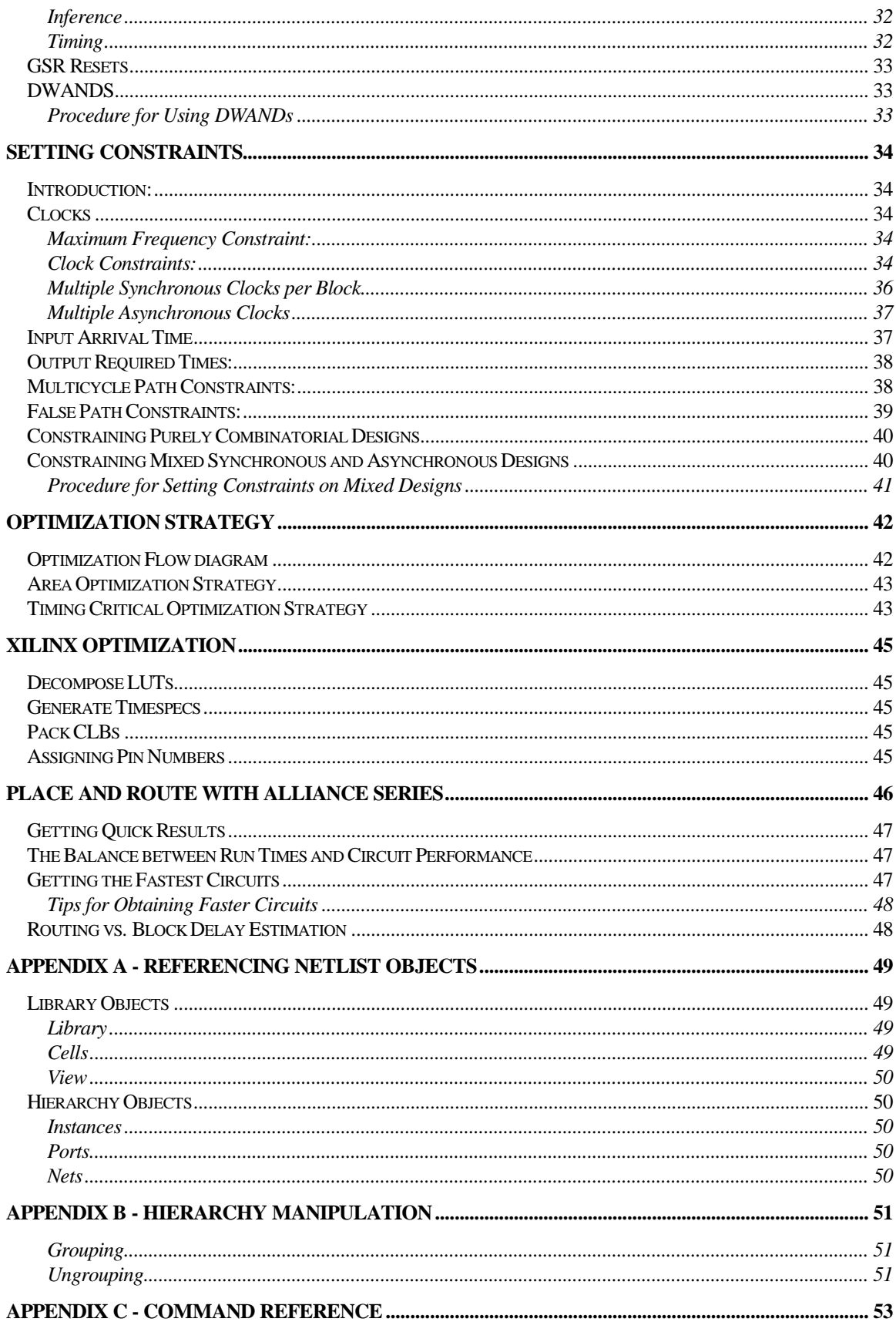

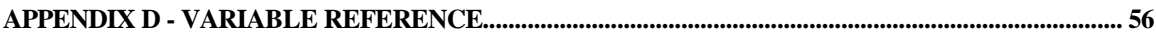

### <span id="page-4-0"></span>**Overview**

**Leonardo** performs architecture specific synthesis and optimization for all Xilinx devices. **Xilinx Alliance Series** performs placement and routing of the synthesized netlist. **ModelSim** performs pre-synthesis RTL simulation and post-place and route gate-level timing simulation with SDF backannotation of timing. This applications note discusses methodology and optimization settings for Leonardo, Alliance Series and ModelSim when targeting all Xilinx devices. The intent of this appnote is not to exhaustively explore all the different options in the Leonardo, Alliance Series and ModelSim toolsets but to present a single methodology that works. For information beyond the scope of this document, refer to the following web pages:

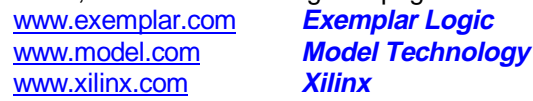

When targeting all Xilinx devices, Leonardo will map the design into Xilinx lookup tables. Both Galileo Extreme and Alliance Series offer configuration options that dictate how this mapping takes place. In some cases both tools can perform the same functions but, as we'll see, with different results.

The Alliance Series allows the creation of VHDL or Verilog of the placed and routed design along with timing information in a SDF file. This gate-level timing design can then be compiled (along with the Xilinx SIMPRIM library) and simulated in ModelSim.

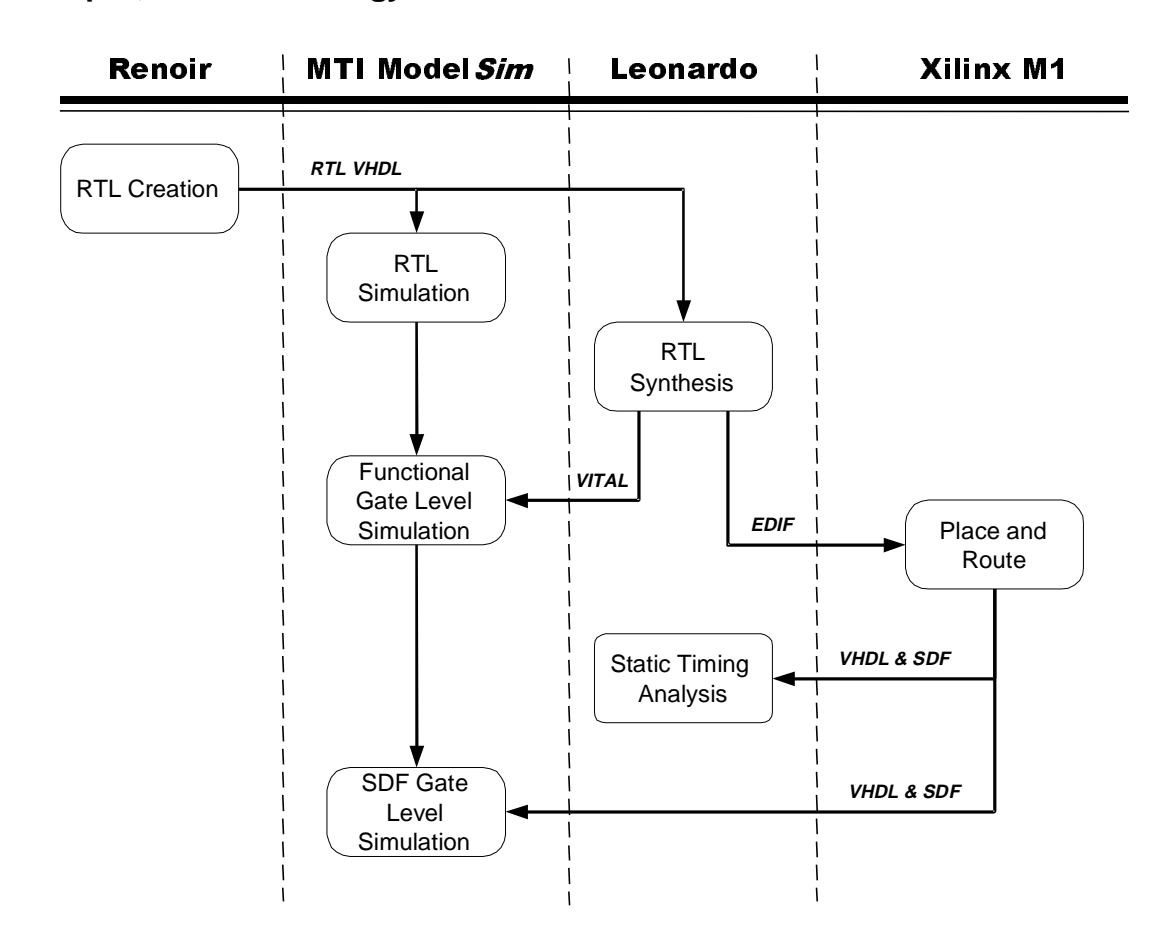

### **Exemplar, Model Technology & Xilinx Toolflow Overview**

## <span id="page-5-0"></span>**Synthesis Process Design Flow**

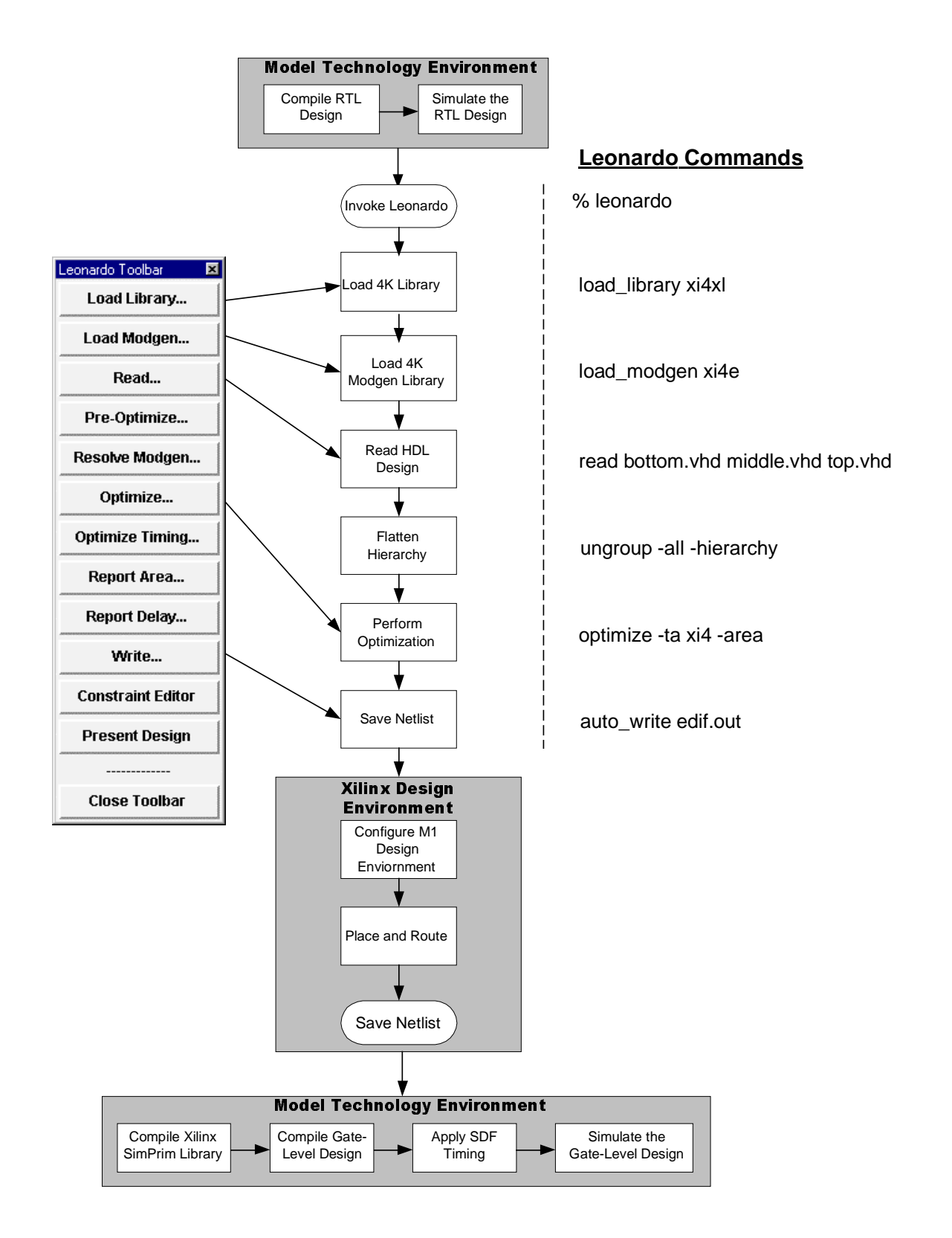

## <span id="page-6-0"></span>**Example Session**

### **Example ModelSim RTL Simulation Session**

This section describes the basic steps to compiling and simulating the pre-synthesis RTL design. It is in this step that the functionality of the design is verified prior to synthesis.

1) Invoke ModelSim

### **% vsim -or- Programs > Model Tech > ModelSim**

![](_page_6_Picture_119.jpeg)

2) Set Model Sim to the directory where the RTL design resides.

![](_page_6_Picture_120.jpeg)

### <span id="page-7-0"></span>**Example Leonardo Session**

This section provides a detailed example of using Leonardo with the Xilinx Alliance Series toolset targeting the XC4000XL device family. All commands are easily accessible via the toolbar, pulldown menus or the Xilinx specific flow guide. This example will demonstrate Leonardo shell commands.

10) Invoke leonardo

### **% leonardo**

LEONARDO{1}

11) Load the Xilinx xi4e library. This will load cell data only

### LEONARDO{1} **load\_library xi4xl**

12) Load the Xilinx Modgen library. Modgen is a library of handcrafted implementations for all the inferred design elements. This includes operators, RAMs and counters. There are typically multiple architectures for each element. If this library is not loaded Leonardo will use a generic Modgen library which will not be able to take advantage of Xilinx specific cells.

### LEONARDO{2**} load\_modgen xi4e**

13) Read in the HDL files. VHDL design files must be listed in their bottom-up order. Verilog users enjoy "auto-top detection" which means that Leonardo will automatically detect the top-level module from files listed in any order.

**Note***: Leonardo uses file suffixes to figure out file formats; VHDL files = .vhd, .vhdl; Verilog files = .v, .ver; EDIF files = .edn, .edf, .edif.*

### LEONARDO{3} **read bottom.vhd middle.vhd top.vhd**

14) Flatten the design. Hierarchical boundaries prevent or limit important optimizations from occuring. Sometimes there are good reasons to preserve hierarchy, i.e., design size or to separate out speed critical blocks. Only a minimum of hierarchy should be kept. It is recommended to have no more than 50K gates per hierarchical block.

### LEONARDO{4} **ungroup -all -hierarchy**

15) Perform optimization. Leonardo can perform both area and timing optimization. In this example we will be performing optimization to achieve the smallest design. Additionally, the effort level can be specified. Quick performs 1 pass and standard performs 4 passes and will take 4 times longer to complete.

#### LEONARDO{5} **optimize -ta xi4e -area -effort quick**

16) Generate area and timing reports. The optimization runs will display a single area and worst case timing number. Reports are only necessary if more information is required.

### LEONARDO{6} **report\_area**

LEONARDO{7} **report\_delay**

17) Generate an EDIF netlist for Alliance Series. A Netlist pre-processor is built into Leonardo. Because the Xilinx XC4000E technology is specified the correct netlist pre-processing will take place.

### <span id="page-8-0"></span>**Example Alliance Series Place and Route Session**

The Xilinx graphical tools are designed to behave, look, and feel like the XACT 6.0 tools. So despite the fact that the core technology algorithms have been redesigned, the graphical tools allow users to run the software in the same way as previous PC versions. For PC customers, the learning curve should be short.

The Design Manger (DM) is the graphical tool that manages the design files that are created during design implementation. The DM also provides push button access to the following Xilinx tools: Flow Engine, Prom File Formatter, Timing Analyzer, Hardware Debugger, and JTAG Programmer.

Start the Design Manager from the Windows 95 or NT desktop by executing the command:

### **Selecting Start > Programs > Xilinx > Design Manager**

From a shell invoke Design Manager by typing:

### **dsgnmgr**

![](_page_8_Figure_7.jpeg)

1) Create a New Project in Alliance Series. From the Design Manager toolbar, execute the pulldown menu command

**FILE > New Project**

Push the **"input design"** button and navigate to the EDIF file generated by Leonardo. This file should have the extension, ".edn".

![](_page_9_Picture_63.jpeg)

- 2) Perform "Implement" on the design. From the pulldown menu, execute the command,
	- **Design > Implement**
		- Select a specific Xilinx part
		- Push the Select button. In the "Part Selector" dialog and choose the appropriate member, speed and package combination from those available for the XC4000XV family

**Note:** *If the Leonardo command, "generate\_timespec" is issued after optimization and before saving the EDIF netlist then clock frequency timing data is included in the EDIF netlist.*

![](_page_10_Picture_50.jpeg)

3) Click "OK, but do not hit "Run" on the Implement dialog box

**Note:** *The first step in implementing a design is the selection of a target device. If a valid PART has been specified in Leonardo, it will be pre-selected in the Part selection dialog box. For designs that do not have the PART specified in the netlist (or the Design Manager is unable to detect its presence), the user must identify the target part using this dialog box. Users may* define the part in Leonardo by setting the "part" variable, i.e., "set part xc4005xl-3-PC84". *Setting the part variable is a step of convenience and will not effect optimization results*

*Setup Alliance Series to generate VITAL VHDL Simulation Model*

- 1) From the Implement dialog box select the **"Options"** button. This will bring up the "Options" dialog box.
- 2) In the "Optional Targets" field, check the box labeled**, "Produce Timing Simulation Data"**
- 3) In the "Program Option Templates" field, select the **"Edit Template**" button for "Implementation". This will bring up the "XC4000 Implementation Options: Default" dialog box.
- 4) Once up Select the **"Interface"** tab and Set the simulation data output to "**VHDL"**

![](_page_11_Picture_58.jpeg)

5) **"OK"** all the dialog boxes

### *Run the "Implement" Command*

To launch the implementation process, in the "Implement" dialog, push the **"Run"** button.

This will cause the "Flow Engine" graphical interface to appear. The design is now processed through a 5 step sequence.

![](_page_12_Picture_58.jpeg)

Notice the arrow buttons on the bottom of the window. These look like CD Player buttons and provide a similar function.

![](_page_12_Picture_5.jpeg)

An "Implement" run can be stopped after any step by hitting the "Stop" button which appears in the form of a stop sign

![](_page_12_Picture_7.jpeg)

### *Review the Alliance Series "Implement" Results*

Once the Flow Engine has completed the "Implement" process, the "Implement Status" dialog box is posted. To review the processing which has occurred, review the log file. In the "Implement Status" dialog box, push the **"View** Logfile" button that will bring up the "Report Browser". Any report can be quickly viewed with a simple "double click" of the mouse

![](_page_13_Picture_2.jpeg)

### <span id="page-14-0"></span>**Example ModelSim Gate-Level Simulation (with SDF) Session**

This section describes the basic steps to compiling and simulating the postsynthesis/post-place&route gate-level design with SDF timing back annotation.

**% vsim -or- Programs > Model Tech > ModelSim**

1. Invoke ModelSim

![](_page_14_Picture_101.jpeg)

2. Set Model Sim to the directory that contains the gate-level VHDL netlist (from Xilinx Design Manager).

ModelSim> cd c:\mygatedesign -or- File > Directory

3. Create a working library to store the compiled design.

ModelSim> **vlib work -or- Library > New**

4. Create a Simprim library to store the compiled Xilinx Simprim packages.

ModelSim> vlib simprim\_lib -or- Library > New

**Note:** *A separate library is not required for the Simprim packages. You could compile them into your* work *directory. If you did this, you would map the simprim library to* work *instead of* simprim\_lib *as is shown in the next step.*

**5.** Map the Library name "simprim" to the library simprim lib that was just created. This will allow ModelSim to know where to look when it encounters a "**library SIMPRIM;"** statement in the VHDL design.

ModelSim> **vmap simprim simprim\_lib**

6. Compile the Simprim packages into the simprim\_lib library.

ModelSim> **vcom -work simprim –explicit \ <Xilinx dir>\vhdl\src\simprims\simprim\_Vpackage.vhd** ModelSim> **vcom -work simprim –explicit \ <Xilinx dir>\vhdl\src\simprims\simprim\_VITAL.vhd** ModelSim> **vcom -work simprim –explicit \**

 **<Xilinx**

#### **dir>\vhdl\src\simprims\simprim\_Vcomponents.vhd**

This step is easier using the ModelSim VCOM button which brings up the following dialog. Make sure you compile in the proper order (Vpackage, VITAL, Vcomponents). Note the Target Library setting of simprim instead of work.

![](_page_15_Picture_95.jpeg)

7. Compile the VHDL netlist created by the Xilinx Design Manager.

ModelSim> **vcom time\_sim.vhd** -or- VCOM button

**Note:** *The place and routed* time\_sim.vhd *gate-level design uses the* IEEE *&* SIMPRIM *VHDL libraries. The IEEE library comes pre-built in the ModelSim simulator. The SIMPRIM library was built in step 6 above. If the SIMPRIM libraries were not successfully compiled or if the library name* SIMPRIM *was not properly mapped to the SIMPRIM\_LIB library above in step 5, then the ModelSim compiler would issue error messages complaining about "*Library simprim not found*."*

8. Start the ModelSim simulator applying the sdf information in the file tim\_sim.sdf to the root level of the design ( / ).

```
ModelSim> vsim –sdftyp /=time_sim.sdf top
```
Or use the ModelSim VSIM button to start the simulator and apply the SDF info:

![](_page_16_Picture_91.jpeg)

9. View all the Model Sim debugging windows.

VSIM> **view \* -or- View > All**

10. Wave and list signals of interest in the design.

![](_page_16_Picture_92.jpeg)

11. As was done in the RTL simulation, either use a VHDL testbench to stimulate the RTL design, or force the inputs directly in ModelSim.

VSIM> **force /clk 0 @ 0 ns, 1 @ 50 ns –repeat 100 ns** VSIM> **force /input 0**

12. Run the simulation and analyze the information in the ModelSim debugging windows to verify the results are the same as in the RTL simulation.

VSIM> run –all **compared Figure 1** -or- Run > Run Forever

### <span id="page-17-0"></span>**Environment Setup**

### **Directory Structure**

Although the choice of a directory structure is often an individual or team decision, Exemplar Logic provides the following recommendation to consider.

![](_page_17_Figure_3.jpeg)

**Scripts -** Contains all constraint and optimization scripts

**Reports -** Contains all area, timing, constraint and environment reports

**Netlists -** Contains all optimized, mapped netlists. Sub-block netlists are saved in the sub-module directories. Once the design is assembled, the complete design netlist would be saved in the top-level netlist directory.

**HDL Source -** Contains the original VHDL or Verilog source code

### **Setting Aliases**

Leonardo provides the ability to set aliases to rename any Leonardo command. The "exemplar.ini" startup file is the most logical place to define commonly used aliases.

*Example Alias Command:*

LEONARDO{5} **alias lp list\_design -ports**

### **Leonardo Startup Files**

Startup files can be a useful way to pre-configure Leonardo in your day to day convenience.

### **Example "exemplar.ini" Startup File**

# Load Xilinx Cell and Modgen Libraries load\_library xi4xl load\_modgen xi4e # Define common aliases alias lp list\_design -ports alias reportit {report\_area; report\_delay} # Set synthesis working directory - Note directory

# slashes are UNIX style - even for Windows users cd D:/VHDL/uart\_design

# Disable Asynchronous Feedback Loops set delay\_break\_loops TRUE

### <span id="page-18-0"></span>**Startup files for UNIX**

Place the **"exemplar.ini"** file in your working directory (the directory that you will be invoking Leonardo from). The commands in the file will be automatically executed when invoking Leonardo.

### **Startup files for Windows**

- 1. Place the **"exemplar.ini"** file in a personal or project folder that is not part of the Exemplar software install directory structure. All Exemplar software files will be deleted and replaced with each new software install.
- 2. Edit the file **\$EXEMPLAR/data/exemplar.ini** directory to add the following line to the bottom of the file. You will have to re-add this line after each new software install.

Source d:/<pathname to startup file>/exemplar.ini

### <span id="page-19-0"></span>**Design Methodology**

Design methodology refers to the fundamental process of applying optimizations to an FPGA design. Generally speaking there are two approaches, "top-down" design which refers to applying a single optimization to the top-level of the design, and "bottom-up" which refers to practice of performing individual optimizations to design sub-blocks This section will discuss the merits of both as well as general guidelines to improve the quality of results you obtain.

### **Design Partitioning**

When partitioning a design into leaf blocks designers should take into account the following factors

- 1) Gate counts in leaf blocks should be between 10K and 50K gates. Optimizations can be performed on blocks much larger provided the sub-hierarchy falls within this guideline
- 2) Limit clocks to 1 per block. Leonardo supports multiple clocks per block but constraints and timing reports become more complex
- 3) Group similar logic together, i.e., state machines, data path logic, decoder logic, ROMs. Pay close attention to blocks that may lend themselves to special area or delay optimizations. For example, if you know a particular block is going to contain the critical path, eliminate any non-critical logic from that block.
- 4) Place state machines into separate blocks of hierarchy. This will help speed optimization and provide greater control over encoding
- 5) Separate timing critical blocks from non-timing critical blocks. Keep in mind that Leonardo performs area and timing optimizations separately. By separating timing critical logic into one block it may be possible to perform aggressive area optimizations on a greater percentage of the design thus creating a smaller circuit that meets timing.

![](_page_19_Figure_9.jpeg)

### <span id="page-20-0"></span>**Asynchronous Feedback Loops**

When a timing loop occurs, timing analysis can become extremely slow due to the high iteration limit in Leonardo. Each loop must be evaluated 5000 times before Leonardo concludes that a loop exists and moves on. It is recommended that the **"delay\_break\_loops"** variable be redefined to "TRUE" at the start of each session. This will cause Loops will be automatically broken and a warning message will be written to the timing report file.

![](_page_20_Figure_2.jpeg)

*Example Loop Break Command:* LEONARDO{5} **set delay\_break\_loops TRUE**

### **Netlist Unfolding**

Leonardo, by default, preserves hierarchy in a design. In order to insure the fastest possible run times the netlist is "folded" which means that all common subblocks reference a single view or "netlist". Leonardo only has to optimize this netlist once. In cases where the user wishes to perform two different optimizations on two different instances of common sub-blocks, the netlist must be unfolded. For example, one block may be optimized for area and a second for delay

![](_page_20_Figure_6.jpeg)

![](_page_20_Figure_7.jpeg)

![](_page_20_Figure_8.jpeg)

*Example Netlist Unfolding Command:* LEONARDO{5} **unfold A**

### <span id="page-21-0"></span>**Top-down Methodology**

### **Block Area Considerations**

 It is recommended that individual blocks of hierarchy do not exceed 50K gates. Flattening sub-blocks to achieve this block size will generally result in optimal results. There is, however, a trade-off that must be considered. Preserving hierarchy of smaller sub-blocks will allow optimizations to complete much faster, but flattening will generally give better results.

![](_page_21_Figure_3.jpeg)

### **Initial Methodology**

- 1) Read in the entire design and perform an area optimization with hierarchy preserved
- 2) Generate area and timing reports. If both are acceptable you're done!

### **Area Critical Designs**

- 1) If a smaller design is desired, perform an **ungroup -all -hierarchy** on blocks up to 50K gates.
- 2) Then re-optimize the design for area using the standard effort level. Use the command **optimize -ta xi4e -area -effort standard**. This could take a while on large designs but will generally provide the best results.

### <span id="page-22-0"></span>**Timing Critical Designs**

The goal with timing critical designs is to generate the smallest circuit possible that meets timing. To achieve this we want to limit the use of delay and timing optimization to only the critical blocks.

![](_page_22_Figure_2.jpeg)

### **Procedure**

- 1) After initial, hierarchical optimization, identify critical paths from the timing report
- 2) Use the group command to combine the timing critical blocks into one hierarchical block and the non-timing critical blocks into a second hierarchical block.

### LEONARDO{8} **Group w x -inst\_name timing\_critical**

### LEONARDO{9} **Group y z -inst\_name area\_critical**

3) Use the ungroup command to dissolve all hierarchy beneath the Timing\_critical instance and the area\_critical instance. Note that the top-level hierarchy is preserved.

### LEONARDO{10} **present\_design work.timing\_critical**

LEONARDO{11} **ungroup -all -hierarchy**

4) Perform a delay optimization of this sub-block. Be sure to use the "-macro" switch, this will prevent I/O buffers from being placed in the ports of the sub-blocks

### LEONARDO{12} **optimize -ta xi4e -delay -effort standard -macro**

5) Repeat the same process with the area critical block except perform an area optimization

LEONARDO{13} **set present\_design work.area\_critical**

LEONARDO{14} **ungroup -all -hierarchy**

LEONARDO{15} **optimize -ta xi4xv -area -effort standard -macro**

LEONARDO{16} set present\_design work.top

6) Save the netlist and you're done

### LEONARDO{17} **auto**\_**write -format edif top.edif**

### <span id="page-23-0"></span>**Bottom-up Methodology**

Generally bottom-up design methodologies are employed when doing team design or for extremely large designs. Bottom-up design refers to the technique of performing optimizations on individual sub-blocks of a design then later "stitching" the design together.

### **Register Placement within Blocks**

There are two "barriers" that constrain optimization, hierarchical boundaries and registers. When designing hierarchically, it is recommended that registers be placed at either the front or back of the hierarchical boundaries (not both!), which essentially combines these two barriers into one single barrier. This will minimize the impact to overall results when performing bottom-up optimizations. If this design practice is followed then preserving hierarchy in a design will have no impact on optimization results and allow faster CPU run times.

![](_page_23_Figure_4.jpeg)

### **Constraining Sub-blocks for Timing**

In the ideal world, registers would be placed at hierarchical boundaries, but the world is not ideal. Often random logic must be placed at the hierarchical boundaries forcing the designer to constrain the logic appropriately. Unless more detailed information about the sub-block timing is known, it is recommended that constraints equal to 1/2 the clock period be applied to the boundary. If both sides meet timing, then when the blocks are combined timing will be met

![](_page_23_Figure_7.jpeg)

### <span id="page-24-0"></span>**Constraining sub-block Pins for Loading**

The nature of Xilinx 4000 device routing channels prevents the need to specify loading and drive constraints on sub-block pins.

### **Saving Intermediate Netlists**

In Leonardo, two commands exist for saving EDIF netlists,

- 1. **write -format edif <filename.edif>**
- 2. **auto\_write -format edif <filename.edif>**

The **"auto\_write"** command invokes a technology specific netlist post-processor that performs several modifications required for seamless integration into the Xilinx Alliance Series place and route environment. These changes may not be compatible with Leonardo internal netlist formats and libraries. For this reason, "**auto\_write"** should not be used for saving intermediate netlists. Use **"write -format edif"** to save all intermediate netlists. **Use "auto\_write"** when netlisting to the Alliance Series place and route environment only.

**Note:** *All "write" commands issued from the toolbar, flow diagram and pulldown menus will issue an "auto\_write" command by default. To save intermediate netlists from the user interface, deselect the "do automatic processing for target technology" option*

LEONARDO{5} **auto\_write -format edif top.edif** -- saves netlist for place and route

LEONARDO{6} **write -format edif top.edif** -- saves netlist in original format

### **Design Stitching**

Design stitching refers to the process of building up the entire design after bottom-up optimizations have been performed on individual sub-blocks. Leonardo has the ability to automatically connect sub-blocks with top-level structural netlists - provided all instance names, port names and view names match. The Leonardo design browser can be a useful tool when working through design stitching issues.

![](_page_24_Figure_12.jpeg)

<span id="page-25-0"></span>Designs should be stitched "bottom-up" meaning that all lower level blocks, that have completed optimization, should be read into Leonardo first. The next step is to synthesize the top-level structural VHDL or Verilog file thus connect the sub-blocks together.

LEONARDO {5} **read -format edif A.edif B.edif C.edif**

LEONARDO {6} **read -format vhdl top.vhdl**

**Note:** *View names between the sub-blocks and the instances contained within the top-level structural code must match exactly for bottom-up design stitching to be successful. Generally problems are easiest to resolve by modifying EDIF, VHDL or Verilog source. Alternatively the Leonardo "add\_rename\_rule" command may be used. Refer to the Leonardo Command Reference Manual" for more information.*

### **Final Optimization**

Once a design has been stitched together bottom-up the user should generate final area and timing reports. If the design meets specification then 1 final optimization run is required to insert the GSR reset circuitry and add the chip I/O buffers. To perform final optimizations run the following command.

### LEONARDO{5} **optimize -ta xi4xv -chip -area**

**Note:** *Leonardo automatically instantiates "ibufs", "obufs", "bufgp's" and "bufgs" buffers. A maximum of 4 bufgp's and bufgs's will be instantiated on the input ports with the highest capacitance. The "optimize" command must be run with the "-chip" switch to enable I/O buffer insertion*

### <span id="page-26-0"></span>**Synthesizing Designs**

### **State Machine Synthesis**

Leonardo encodes State Machines during the synthesis process. Once a design has been "encoded" during synthesis it cannot be re-encoded later in optimization. A particular VHDL or Verilog coding style must be followed to allow Leonardo to identify the state machine. Refer to the manual, "HDL Synthesis Guide for Leonardo" for additional information.

**Note***: Although not required, it is recommended that state machines are isolated into separate hierarchical blocks. This will speed optimization performance and allow easy modifications to state machine encoding.*

### **Supported State Machine Styles**

**Binary -** Will generate state machines with the fewest possible flip-flops. Binary state machines are useful for area critical designs when timing is not a concern.

**Gray -** Will generate state machines where only one flip-flop changes during each transition. Gray encoded state machines tend to be glitchless.

**Random -** Will generate state machines using random state encoding. Random state machine encoding should only be used when all other implementations are not achieving the desired results. It is basically a shot in the dark and not recommended.

**One Hot -** Will generate state machines containing one flip-flop for each state. One hot state machines provide the best performance and shortest clock to out delays. One-hot implementations are larger than binary but are the preferred choice for Xilinx FPGA architectures. This is because these devices are rich in Flip-flops.

**Note:** *The encoding default is onehot but can be changed via the set encoding command or from the GUI.*

### <span id="page-27-0"></span>**Setting State Machine Encoding in Leonardo**

There are two ways to instruct Leonardo to perform a particular state machine encoding

- 1) VHDL Attributes or Verilog Pragmas
- 2) Using the Leonardo command **"set encoding"**

*Setting VHDL Attributes:*

To set the encoding for a particular state machine insert the following statements into your code.

```
-- Declare the type_encoding_style attribute
type encoding_style is (BINARY, ONEHOT, GRAY, RANDOM);
attribute TYPE_ENCODING_STYLE: ONEHOT;
```
-- Declare your state machine enumeration type type my\_state\_type is (s0,s1,s2,s3,s4);

-- Set the type\_encoding\_style of the state type attribute TYPE\_ENCODING\_STYLE of my\_state\_type is ONEHOT;

#### *Setting Verilog Pragmas:*

To set the encoding for a state machine in Verilog insert the following comment text into your Verilog Model above the state machine model

```
parameter [3:0] // pragma enum state_parameters onehot
idle = 4'b0001.halt = 4'b0010,run = 4'b0100,
stop = 4'b1000;reg[3:0] /*pragma enum state_parameters */state;
```
**Note***: In the first line of the above code example, the state machine encoding specified is "onehot". This is an optional specification that could also be set to "binary", "gray" and "random". If the "enum" pragma is specified but not set to a partito indicate FSM encoding.*

**Note**: *VHDL Attributes and Verilog pragmas will override the encoding variable*

#### *Setting State Machine Encoding using the "Encoding" Variable*

Alternatively, the **encoding** variable may be used to set state machine encoding. Once this variable is set all state machines synthesized from that point on will employ the specified encoding until another "set encoding" command issued. Set this variable prior to reading in VHDL or Verilog code

#### **VHDL Example,**

LEONARDO{5} **set encoding onehot**

LEONARDO{6} **read uart\_control\_sm.vhdl**

**Verilog Example,** LEONARDO{5} **set encoding binary**

LEONARDO{6} **read -format verilog control.v**

**Table 3. Arguments to the Encoding variable**

<span id="page-28-0"></span>![](_page_28_Picture_137.jpeg)

### **Reading Designs**

### **Design Input Commands**

Leonardo provides two methods for reading in designs.

*The "Read" Command*

The read command analyzes and elaborates the design in one step. Generally speaking this is the most useful command. Read can be used to input structural or RTL designs in VHDL, Verilog, EDIF and XNF. Read supports both single file and multi-file designs. Read cannot be used for RTL VHDL designs that contain user defined packages or if the user wishes to re-define generics during synthesis.

### **Arguments to the Read Command**

![](_page_28_Picture_138.jpeg)

#### *Analyze and Elaborate*

Must be used when reading in VHDL design with user defined packages. Analyze and Elaborate is never required for Verilog synthesis. Must be used when re-defining VHDL generics during synthesis.

### **Arguments to the Analyze Command**

![](_page_28_Picture_139.jpeg)

#### **Arguments to the Elaborate Command**

![](_page_28_Picture_140.jpeg)

### <span id="page-29-0"></span>**VHDL Synthesis**

Follow the procedure outlined below when performing VHDL synthesis

- 1) Files must be read in bottom-up order, i.e., lower level blocks must be read before the top level blocks
- 2) If no user defined VHDL packages were used in the design, all files may be read using the **read** command.

LEONARDO{5} **read bottom.vhd middle.vhdl top.vhdl**

3) If the design contains user defined packages then use the analyze / elaborate commands. Analyze the packages first, then the VHDL code in a bottom-up order

LEONARDO{5} **analyze my\_package.vhd**

LEONARDO{6} **analyze bottom.vhd**

LEONARDO{7} **analyze middle.vhd**

LEONARDO{8} **analyze top.vhd**

LEONARDO{9} **elaborate top -generic data\_width = 16**

#### **Verilog Synthesis**

Verilog designs can be read into Leonardo in any order. Leonardo supports "auto-top detection" which will automatically locate the top-level module.

LEONARDO{5} **read -format bottom.v top.v middle.v**

### **Synthesizing Operators - ModGen vs LogiBlox**

The Exemplar - Xilinx design methodology offers the user two distinct methods to create logic for operators. The easiest method is to simply infer an operator in Leonardo by using an arithmetic or logic operator symbol in VHDL or Verilog.

Sum  $\leq a + bi$ 

In the above example Modgen will recognize the "+" and build an optimized circuit for Xilinx

Alternatively, users may choose to instantiate a Xilinx LogiBlox cell directly into their HDL code. This cell will be passed to the Alliance Series design environment in the EDIF netlist generated from Leonardo as an unimplemented black-box. In turn, Alliance Series will generate the optimized logic for the cell.

So which one will generate the better adder? The answer is both! For operators supported by ModGen, Leonardo will generate as good or better an implementation than Alliance Series can for LogiBlox. Additionally, since Leonardo is building the circuit from primitive gates, accurate timing and area reports can be generated for the design. For these reasons plus the added advantage of maintaining portable HDL code it is recommended users limit the use of LogiBlox cells in a design to critical blocks that have no ModGen equivalent circuit.

### <span id="page-30-0"></span>**Synthesizing Designs with Black Boxes**

Both the Xilinx IP flow and the instantiated LogiBlox flow will insert black-box elements into the netlist. Leonardo can handle this with one exception. Black-boxes will prevent the automatic GSR insertion from occurring. In this case assign an attribute to the reset net to force GSR insertion as follows

Set attribute insert\_gsr -net work.top.structural.reset

### **Resource Sharing**

Resource sharing is an optimization technique that seeks to identify sharable operators. If successful, the optimization can replace several operators, such as adders or multipliers, with a single operator and a mux. Although this can provide significant area gains, often it is at the expense of timing. Issuing a "pre\_optimize" command without setting the "-common logic" switch prior to performing "optimize" will disable resource sharing. Please note that this step is not normally required.

LEONARDO{6} **pre\_optimize .work.pl\_counter.rtl -unused\_logic -extract**

### <span id="page-31-0"></span>**Handling Special Cells**

### **RAMs**

### **Inference**

Leonardo has the ability to infer single port, synchronous and asynchronous RAMs from RTL code. When a RAM is modeled in the form of a 2-dimentional array, Leonardo will recognize the function and insert a blackbox into the netlist with attached properties. The Xilinx Alliance Series design environment will recognize the properties and insert the appropriate RAM into the design.

*VHDL Example*

```
I0 : process (we,address,mem,data_in)
       begin
        if (we = '1') then
           mem(conv_integer(address)) <= data_in ;
         end if ;
         data_out <= mem(conv_integer(address)) ;
     end process ;
```
### **Timing**

In the current version of Leonardo there is no method to apply timing arcs or timing constraints to the RAM model. This prevents Leonardo from performing timing analysis and timing optimization on logic directly connected to RAMs which often includes the address to dataout path of the ram.

![](_page_31_Figure_8.jpeg)

It is recommended that users perform timing analysis in the Alliance Series environment to detect timing problems through RAM paths. If a critical path exits and further optimization is required on the circuit follow the following procedure:

- 1) Re-optimize the circuit with the **"-delay"** and the **"-effort standard"** options
- 2) Place critical logic into a separate hierarchical block. This could be done with the **group** command or may require code re-write. Leonardo supports the VHDL block statements for hierarchy, which may provide a simple method to achieve this.
- 3) Set timing constraints and perform optimizations as described in the timing critical optimization strategy section of this document.

### <span id="page-32-0"></span>**GSR Resets**

GSR, when asserted, set / resets all the flip-flops in the chip based on the initialization state of the FF (s or r). The GSR uses dedicated routing channels and can be made implicit in Leonardo. For that reason it is the recommended method for initializing design flipflops.

![](_page_32_Figure_2.jpeg)

The following procedure will correctly insert reset circuitry:

1) Set the variable **"infer\_gsr"** to TRUE. This will enable the GSR inference in Leonardo.

#### LEONARDO{5} **set infer\_gsr true**

- 2) In your VHDL or Verilog code, implement an active high, asynchronous reset scheme
- 3) Perform a top-level optimization with the **"-chip"** option

LEONARDO{6} optimize -ta xi4e -area -chip -effort quick

### **DWANDS**

The Xilinx XC4000 and XC4000E families have dedicated decoder circuitry at each edge of each device. Designs that use address decoders 16 bits or greater, can take advantage of this logic to improve chip area and speed. Leonardo does not infer this logic from RTL code, users are required to directly instantiate decoder cells (DWAND) into their HDL models.

**Note** *When a DWAND cell is used in the design that design will no longer be technology independent. A code re-write would be required to retarget the model to another technology. For that reason they should be used only when necessary.*

### **Procedure for Using DWANDs**

- 1) Instantiate the DWAND's primitive cells into the VHDL or Verilog source. Refer to the Leonardo Synthesis and Technology guide for a code example
- 2) Load the xi4 or xi4e technology into Leonardo prior to reading the RTL code. Because DWANDs are technology primitive cells, the library must be loaded for vendor cell instantiation to work properly.

### <span id="page-33-0"></span>**Setting Constraints**

### **Introduction:**

Setting constraints within Leonardo is easy and straightforward. Constraints can be as simple as specifying the target design frequency to as powerful as indicating multi-cycle paths between flops. Timing constraints indicate desired target arrival and required times used for setup and hold analysis. Constraints should be applied after the design has been read into Leonardo and before optimization. Setting constraints is simple. Leonardo assumes intuitive defaults. At a minimum, users should define the clock, input port arrival times, and output port required times.

**Note:** *Designers should not over-constrain the design. Doing so may have several undesirable effects such as increasing the design size and long optimization run times.*

### **Clocks**

### **Maximum Frequency Constraint:**

The easiest way to constrain a design is to specify a global frequency constraint called **"maxdly".** For example, if you wish to set the maximum design frequency to 20Mhz. Then the flop to flop, pad to pad, pad to flop and flop to pad constraints  $= 1000/20 = 50$ ns and the Leonardo command would be:

#### LEONARDO{6} **set maxdly 50**

This will constrain all combinational paths throughout the design to 50ns.

**Note1:** *It is not recommended to set both maxdly and clocks. The user should choose one method of applying constraints*

**Note2:** *maxdly only constraints the combinatorial logic to, from and between registers. Any library specified setup time for flops is not considered. Therefore, to truly run at target frequency, you should margin maxdly by worst case setup. For example, if he worst case flop setup is 2.5 ns, set maxdly to 47.5 ns*

### **Clock Constraints:**

The "maxdly" command constrains all combinatorial paths in the design to a specific frequency including flop to flop and pad to pad. Setting a clock constraint will only constrain the flop to flop logic. Clocks define timing to and from registers. Without clocks defined, all registers are assumed unconstrained. Therefore all combinational logic between registers is ignored during timing optimization. When you define a clock, you have effectively constrained the combinational logic between all registers to one clock period. Consider the following circuit.

![](_page_34_Figure_0.jpeg)

The logic between FF1 and FF2 is constrained to one clock period. If clock period is 50ns, then the Logic Cloud B has roughly 50ns – setup of FF2 to meet timing.

Leonardo describes clocks by using three basic commands:

**clock\_cycle <clock\_period> <primary\_input\_port>**

#### **pulse\_width <clock\_pulse\_width> <primary\_input\_port>**

#### **clock\_offset <clock\_offset> <primary\_input\_port>**

By default, the clock network is assumed to be ideal or in other words, it is assumed to have no delay. So the clock arrives the same time between all flops. To change clock network to propagated delay, set **propagate\_clock\_delay** variable to true.

*Example of clock constraints:*

![](_page_34_Figure_8.jpeg)

In the first example, clock period is defined as 40 ns and attached to clock port "clk". The default duty cycle is 50% or in this case a clock pulse width of 20ns. The second example shows how to change the pulse width to 15ns. The final example demonstrates how one can offset the clock. This could be useful for specifying a clock skew relative to zero.

### <span id="page-35-0"></span>**Multiple Synchronous Clocks per Block**

The Leonardo 4.2 timing analyzer supports only 1 clock per block for exhaustive timing analysis. Designs with multiple synchronous or asynchronous clocks can be analyzed however, a technique involving setting clock offsets must be employed. To demonstrate how this works consider the following example where Block A and Block B are each driven by different, synchronous clocks.

![](_page_35_Figure_2.jpeg)

*Procedure for setting multiple, synchronous clock constraints*

1) Manually extrapolate the 2 clocks to determine the minimum time between active edges. This may not happen in the first clock cycle - it all depends on how the active edges come together. In the above example the minimum time is 5 ns.

- <span id="page-36-0"></span>2) Determine what the delta between active edges is during the first clock cycle. If the above example the delta is 10 ns.
- 3) Subtract the minimum active edge delta from the  $1<sup>st</sup>$  cycle active edge delta. This number will become the clock offset for the clock of signal origin. Set the appropriate clock offset

### LEONARDO{5} **clock\_offset 5 clock\_b**

4) Now the tricky part! Setting the clock offset will alter the input arrival timing. If you had set an input arrival time of 6 for example, the clock offset has effectively turned that number into  $(6 +$  offset). You will have to adjust the input arrival time to correct for the offset adding the offset to the input arrival.

### **Multiple Asynchronous Clocks**

Leonardo has no way of analyzing timing for signals that cross between two or more asynchronous clock domains. This is due to the fact that the clocks themselves have no defined relationship. The correct way to handle this is to completely ignore all timing between signals that cross between asynchronous clock boundaries. This can be accomplished by simply assigning a clock offset to the clock of signal origin equal to 2 clock periods or greater. To disable timing between clock boundaries in our example above issue the following command

### LEONARDO{6} **clock\_offset 30 clock\_b**

Any input arrival times would need to be increased by the amount of the clock offset

### **Input Arrival Time**

The input arrival time specifies the maximum delay to the input port through external logic to the synthesized design.

![](_page_36_Figure_10.jpeg)

![](_page_36_Figure_11.jpeg)

<span id="page-37-0"></span>A clock must be defined prior to specifying an input arrival time. In this case, data arrives roughly 3ns after the rising edge of clk. Therefore, to accurately constrain the input port "data", you should apply the following constraint:

### LEONARDO{5} **arrival\_time 3 { data }**

If the clock period were defined as 10ns, then the setup of FF2 added to the combinatorial delay of logic cloud A would need to be 7ns to meet timing.

**Note:** *All input arrival times start at time zero and cannot be specified relative to a particular clock edge. To adjust for a particular clock edge, users need to add the clock offset to the arrival time.*

### **Output Required Times:**

The output required time specifies the data required time on output ports. Time is always with respect to time zero. In other words, output required time cannot be specified relative to a particular clock edge

### LEONARDO{5} required\_time <required\_value> <output\_port\_list>

![](_page_37_Figure_7.jpeg)

When specifying required times all constraints are assumed to begin at time zero. This eliminates the need to specify a constraint relative to a particular clock edges. The specified required time will become the time constraint on the output logic cloud show as logic cloud A in the above example

LEONARDO{5} **required\_time 7 { d1 }**

### **Multicycle Path Constraints:**

![](_page_38_Figure_0.jpeg)

Leonardo versions 4.2 and later offer the ability to constrain multi-cycle paths

To appropriately constrain this design above you should apply the following constraints:

LEONARDO{6} **set\_multicycle\_path -from { FF1 } -to { FF2 } -value 2**

<span id="page-38-0"></span>This constraint has the effect of constraining logic cloud B to 2 clock periods minus the setup of FF2.

**Note:** *Exercise caution while using multi-cycle constraints since they will slow timing analysis. A few multi-cycle constraints will have little effect, however, many will slow timing optimization dramatically.*

### **False Path Constraints:**

False paths are paths in a design that the user needs Leonardo to ignore for timing optimization. Consider the following design:

![](_page_38_Figure_8.jpeg)

By taking advantage of the multi-cycle command, users can specify the path from FF2 to FF3 as false:

LEONARDO{5} **Set\_multicycle\_path -value 1000 -from { FF2 } -to { FF3 }**

<span id="page-39-0"></span>Essentially, the path from FF2 to FF3 has been constrained to a large number. Since it is unlikely that the logic cloud B would ever take more than 1000 cycles, this path has effectively been eliminated from timing optimization and timing analysis.

**Note:** *As with multi-cycle, exercise caution when specifying too many false paths since it will increase timing analysis run times.*

### **Constraining Purely Combinatorial Designs**

A purely combinatorial design has no clocks. Users can constrain these blocks by simply specifying the **maxdly** constraint. In this example, **maxdly** is being used to constrain logic beween two ports.

*Example:*

![](_page_39_Figure_5.jpeg)

LEONARDO{5} **set maxdly 9**

**Note:** *The command will constrain any combination path including flop to flop, pad to flop, flop to pad and pad to pad.*

### **Constraining Mixed Synchronous and Asynchronous Designs**

Some blocks have both synchronous and purely combinatorial paths through the circuit. A mealy state machine is a good example of this. To constrain these cases we will apply synchronous constraints to the ports of the synchronous paths and asynchronous constraints to the ports of the asynchronous paths.

![](_page_39_Figure_10.jpeg)

# <span id="page-40-0"></span>**Procedure for Setting Constraints on Mixed Designs**

Define the clock constraints

### LEONARDO{5} **clock\_cycle 16 clk**

2) Apply an input arrival constraint assuming the design is purely sequential.

### LEONARDO{6} **arrival\_time 3 A**

3) Apply an output-required time to the sequential output ports only. Set the constraints for a sequential circuit ignoring the combinatorial paths for now

### LEONARDO{7} **required\_time 4 B**

4) Apply an output required time to the combinatorial output paths. The maximum delay constraint applied to these paths will be the window created by the difference between the input arrival time and the output-required time. In this example we set an input arrival of 3 and we want to have a maximum delay through the combinatorial path of 7ns therefore the output required time must be 10 $ns$  (10 $ns - 3ns = 7ns$ ).

LEONARDO{8} **required\_time 10 C**

## <span id="page-41-0"></span>**Optimization Strategy**

### **Optimization Flow diagram**

![](_page_41_Figure_2.jpeg)

<span id="page-42-0"></span>Leonardo can perform two types of optimizations on a design - area and delay. Due to the routing dominated nature of FPGAs (almost 80% of the path delay is due to routing and not cell delays) often the smallest design is the fastest. For this reason, it is recommended that users perform area optimization first - take the design through Alliance Series place and route, identify timing critical areas and focus on just those areas.

| <b>Argument</b>       | <b>Description</b>                                                          |
|-----------------------|-----------------------------------------------------------------------------|
| -target               | Specify the target technology for this design                               |
| -single_level         | Perform optimization only on top level of hierarchy                         |
| -effort               | Optimization effort : remap   quick   standard                              |
| -nopass <list></list> | Explicitly avoid an optimization pass                                       |
| -chip   -macro        | "-chip" will insert i/o buffers, for top; "-macro" will not, for sub-blocks |
| -pass <list></list>   | Explicitly run a pass                                                       |
| -area   -delay        | Optimize to obtain minimum delay or area (default)                          |

**Table 4. Arguments to the Optimize command**

### **Area Optimization Strategy**

If a design comfortably meets timing and you're trying to achieve the smallest possible circuit then follow the procedure outlined below

- 1) Flatten hierarchical blocks up to 50K gate "chunks". Use the **"present\_design"** and **"ungroup -all -hierarchy"** commands to do this.
- 2) Set the area\_weight variable to 1 and the delay\_weight variable to 0. This will redefine the optimization cost function to favor area over delay.

### LEONARDO{5} **set area\_weight 1**

LEONARDO{6} **set delay\_weight 0**

3) Perform a standard effort area optimization

### LEONARDO{7} **optimize -ta xi4e -area -effort standard**

### **Timing Critical Optimization Strategy**

Generally designs have a combination of critical blocks and non-critical blocks. The goal of timing optimization is to create the smallest design possible that meets timing. Leonardo has 2 timing optimization commands; **optimize -delay** which creates fast structures during the mapping process and runs algorithms designed to reduce levels of logic and **optimize timing** which performs full constraint-based timing optimization.

1) Perform an area optimization with quick effort and hierarchy preserved. We will use the results of this optimization to identify our critical blocks

### LEONARDO{8} **optimize -ta xi4e -area -effort quick**

- 2) Generate a timing report and use this report to identify the timing critical blocks.
- 3) Use the **"group"** command to combine all critical blocks into 1 block. Once combined, use the **"present\_design"** and **"ungroup -all -hierarchy"** commands to dissolve hierarchy within that block

LEONARDO{9} **group a b -inst\_name ab\_instance**

LEONARDO{9} **present\_design work.ab\_instance**

LEONARDO{10} **ungroup -all -hierarchy**

- 4) Perform a delay optimization with standard effort on the timing critical sub block and generate a timing report
- 5) If timing is still not met, try performing a second standard effort delay optimization. Continue until the results no longer change.
- 6) If timing is still not met, set timing constraints and perform an optimize\_timing command. This invokes a second optimization engine that performs constraint based timing optimization.
- 7) Once timing has been met in the timing critical sub-block, set the top\_level instance to be the present design. Verify that the top-level design meets timing. If not, repeat the above process on other timing critical blocks. If all blocks meet timing than continue
- 8) Group all non-critical blocks into a single level of hierarchy and follow the procedure outlined in **"Area Critical Optimization".**

**Hint:** *The optimize\_timing command has a -force option which will cause Leonardo to perform a static timing analysis, subtract 20% from the critical path, set constraints then perform timing optimization. If an unconstrained timing analysis selects the correct critical path, this is the easiest way to perform timing optimization.*

**Note***: If you wish to perform timing optimization on a hierarchical design, the -force option is the only way to do this today. Normal timing optimization does not support hierarchical designs in the current version of Leonardo.*

| <b>Argument</b>                          | Description                                                                                            |
|------------------------------------------|----------------------------------------------------------------------------------------------------|
| -through <list><br/>-single level</list> | Specify explicit list of end points to optimize<br>Perform optimization only on top level of hierarchy |
| -force                                   | Force timing constraints on longest path                                                               |

**Table 5. Arguments to the Optimize\_timing command**

*Example:*

LEONARDO{6} **optimize\_timing -through data\_out**\_**port**

### <span id="page-44-0"></span>**Xilinx Optimization**

### **Decompose LUTs**

EDIF netlists written from Leonardo to Alliance Series contain mapped LUTs. Users may decompose LUTs by issuing the command, **"decompose\_luts".**

**Note:** *Experience has shown that decomposing LUTs generally degrades area and performance. For this reason It is recommended that users do not decompose LUTs*

### **Generate Timespecs**

Users must issue the command **generate\_timespec** for Leonardo to convert timing constraint data from Leonardo into Xilinx timespec information. This information is included within the generated EDIF netlist as properties. Only clock information is passed to Alliance Series at this time. Any input arrival and output required time constraints are ignored. Users may wish to augment the timespec information from Leonardo with an additional Xilinx UCF file.

**Note**: *It is recommended that users, who wish to constrain register performance, do so through Leonardo generated timespec information. This will insure that register names match timespec constraints every time.*

**Note:** *False path and multi-cycle path constraints are not passed to place and route through timespec information generated by Leonardo.*

### **Pack CLBs**

Leonardo automatically packs CLBs when generating area reports. Users may wish to preserve this packing and impose it on the Alliance Series placement software by issuing the command **"pack\_clbs"**.

**Note:** *Experience has shown that Xilinx does a better job of CLB packing than Exemplar. For this reason, it is recommended that users do not pack CLBs in Leonardo.*

### **Assigning Pin Numbers**

Device pin assignments can be made 3 ways

- 1) Use of the VHDL "attribute" **pin\_number**
- 2) Use of the "set\_attribute" command in Leonardo

LEONARDO{5} **set\_attribute -port enable -name pin\_number -value P10**

3) In a Xilinx UCF file

It is recommended option #2 be used. VHDL or Verilog code should remain as technology independent as possible to facilitate design re-use. Although the command is verbose it can easily be scripted.

## <span id="page-45-0"></span>**Place and Route with Alliance Series**

Here are some suggestions for compilation flows and strategies when implementing large designs in Alliance Series so that you can avoid excessively long runtimes while still realizing the bulk of a design's performance potential.

Some strategies that can be used to more efficiently place and route designs are:

- 1) Non Timing-Driven Placement and Routing, + Delay-based Cleanup Routing Pass
- 2) Non Timing-Driven Placement + "Restricted" Timing Driven Routing
- 3) Timing Driven Routing, Timing Driven Placement + "Restricted" Timing Driven Routing

These strategies are ordered to progress from quickest runtime (good for initial design evaluation and non-timing critical designs) towards better design performance results (for those designs with timespecs that are increasingly tougher to meet.)

### <span id="page-46-0"></span>**Getting Quick Results**

**Non-Timing Driven Placement & Routing + Delay-based Cleanup Pass.** This strategy will typically produce circuit performance that is anywhere from 55% to 75% of that which could be ultimately obtained with a "full-out" timing-driven run, with a runtime that is usually many times faster. To run PAR in this manner from the command line, use:

### **par -x -d 1 <design.ncd> <design\_r.ncd>**

When running non-timing driven PAR, it is important to also run at least one pass of a cleanup router - preferably the Delay-Based cleanup router (hence the –d 1 in the above command line). This will work to minimize route delays.

From the Flow Engine GUI, the same thing can be accomplished by de-selecting the "Use Timing Constraints During Place and Route" check-box, and setting "Run 1 Delaybased Cleanup Passes" under the Place and Route tab of the Implementation Options dialog box.

### **The Balance between Run Times and Circuit Performance**

**Non-Timing Driven Placement + "Restricted" Timing Driven Routing** This strategy will typically produce a result that has significantly better circuit performance than a fully non-timing driven run (Strategy 1), but have faster runtime than a fully timing driven run. To do non-timing driven placement, use the command line:

### **par -x -r <design.ncd> <design\_r.ncd>**

From the GUI, the same thing can be accomplished by specifying the par -r option from template customization form in the Design Manager (**use Utilities -> Template Manager -> Customize** to access this form), and de-selecting **the "Use Timing Constraints During Place and Route"** check-box in the PAR implementation options dialog box.

The next step would be to run a re-entrant routing phase in timing-driven mode to route the design. Testing has shown that 75% to 85% of a given design's ultimate circuit performance is achieved relatively early in the PAR routing process. Therefore it is recommended that you initially limit the number of router iterations to three or four passes.

To run the timing-driven re-entrant routing phase with one delay-based cleanup pass, use the command line:

### **par -k -i 3 -d 1 <design\_r.ncd> <design\_r.ncd>**

From the Flow Engine GUI select the **Setup -> Advanced** pulldown menus. Select the **"Allow Re-entrant Routing"** check-box, set **"Run 3 Re-entrant Route Passes"**, set **"Run 1 Delay-based Cleanup Passes"**, and check the box labeled **"Use Timespecs During Re-entrant Place and Route".**

### **Getting the Fastest Circuits**

**Timing Driven Placement + "Restricted" Routing.** By invoking the timing analysis engine during the placement phase, a better result will be produced than would be obtained using timing-driven routing alone. Again, we limit the runtime by explicitly setting number of attempted router iterations to a relatively low count (three or four.) For timing driven placement, with a limited number of router iterations and one delay-based cleanup pass, the command line usage is:

### **par -i 3 –d 1 <design.ncd> <design\_r.ncd> <design.pcf>**

<span id="page-47-0"></span>From the Flow Engine GUI, the same thing can be accomplished by selecting **the "Use Timing Constraints during Place and Route"** check-box and **setting "Run 3 Router Iterations"** under the Place and Route tab of the Implementation Options dialog box.

As with the earlier strategies, further re-entrant routing passes can be used to obtain incremental gains in performance.

### **Tips for Obtaining Faster Circuits**

The above strategies are geared towards minimizing compilation runtimes, while still achieving the bulk of a design's performance potential. If an incremental gain (e.g. 3% to 10%) in circuit performance is required after initially using one of the above strategies, one following PAR usage techniques can be used.

- 1) Run one or two more delay-based cleanup passes if running non-timing driven PAR (Strategy 1)
- 2) Run more iterations of the re-entrant route process for the timing-driven runs (Strategies 2, 3).
- 3) Use higher effort levels in placement and routing

### *Reduce Levels of Logic:*

Often times it is best to change the source design when significant gains in circuit performance are required. Reducing the numbers of levels of logic between synchronous elements will most effectively increase circuit performance - as well as often resulting in a faster runtimes. Performing more aggressive timing optimizations with Leonardo can often remove the necessary levels of logic. Refer the section titled, "Timing critical optimization strategy"

### *Mulit-Pass Place and Route*

As always, the Multi-Pass Place & Route (MPPR) capability can be used with any of the above three strategies if still more performance is required. Testing has shown 15% to 20% differences in ultimate performance using different placement seeds/cost tables. Typically, running MPPR is a task that's best suited for overnight or weekend runs.

### *Understand both Design and Device.*

Though the XL family is quite good at maintaining circuit performance throughout the entire device range, the large (e.g. 4085XL) devices, because they are bigger and have correspondingly longer routing segments, can exhibit longer delays than would be found in a smaller (e.g. 4020XL) device.

With the large FPGA devices, it is much more important to take advantage of running pre-PAR timing analysis runs

### **Routing vs. Block Delay Estimation**

Many designers have traditionally used the "50/50" measure as a rough rule of thumb to evaluate pre-route timing reports. Here, the designer will allocate roughly 50% of the timing budget to the logic blocks (LUTs, TBUFs, IOBs, etc) and the rule was that the remaining 50% should be sufficient to account for general routing delays. Of course, this is only a rough estimate; carry chains have much faster routing, high-fanout nets can cause routing delays to become more dominant. In reality, the 50/50 rule is perhaps more realistically a "30/70 - 70/30" range.

When designing with the new, large FPGAs, one needs to be even more aware that the "50/50" rule is probably too simple of a model on which to base a timing budget. As designs target increasingly larger devices, it is realistic to expect that more delays will fall towards the extremes of the broader "30/70 - 70/30" range.

### <span id="page-48-0"></span>**Appendix A - Referencing Netlist Objects**

Several design manipulation commands reference "design objects". The Leonardo database is actually quite simple but understanding the elements will help use these commands effectively

### **Library Objects**

The design browser contains 2 columns of data, the Libraries and Hierarchy. The Libraries column displays all the design objects in memory including "Libraries, Cells and Views.. Any view of a cell may be selected and made the "present design". Once a design has become the present design the "Hierarchy" column displays all hierarchical design information about that design including "Instances", "Nets", "Ports" and "Technology Cells".

![](_page_48_Figure_4.jpeg)

### **Library**

All design objects (VHDL entities or Verilog Modules) must reside in a library. If no library is specified then the library "work" is used. If a VHDL library references a specific library then that library is used. In the above example the library name is "work"

### **Cells**

A cell is basically the instance name that is derived from the VHDL entity name or the Verilog module name. In the above example the cellname is **"button"** and would be referenced by its complete pathname **"work.button"**

### <span id="page-49-0"></span>**View**

A "view" is a netlist. In VHDL the viewname is derived from the VHDL architecture name. Because Verilog has no equivalent concept the viewname "INTERFACE" is always used. A cell may have multiple views similar to the way a VHDL entity can have multiple architectures. In the above example the viewname is **"rtl"** and would be referenced by its complete pathname **"work.button.rtl"**

### **Hierarchy Objects**

![](_page_49_Figure_3.jpeg)

### **Instances**

Instances are design objects attached to the "view" (netlist) of design and represent hierarchical sub-blocks. A selected instance may be grouped or ungrouped. In the above example the instance name is **"button\_cmp"** and would be referenced by its complete pathname **"work.serial\_interface\_tl.structure.button\_cmp"**

### **Ports**

Ports are design objects attached to a "view" (netlist) of a design and represent the primary I/O of a block. Timing constraints are attached to ports. In the above example the ports can be referenced by **"work.serial\_interface\_tl.structure.portname"**

### **Nets**

Nets are design objects attached to a "view" (netlist) of a design and represent interconnect between instances. In the above example the ports can be referenced by **"work.serial\_interface\_tl.structure.netname"**

**Table 1. Arguments to the List\_design command**

| <b>Argument</b>                           | <b>Description</b>                             |
|-------------------------------------------|------------------------------------------------|
| -ports   -nets   -instances   -references | Lists specified elements of the present_design |
| -direction <string></string>              | For ports only; Directions in out linout       |
| -hdl                                      | Instance name of the group                     |
| -short                                    | Generate "short" list of design objects        |

### <span id="page-50-0"></span>**Appendix B - Hierarchy Manipulation**

Leonardo can perform all common hierarchy manipulations on design instances including grouping, ungrouping and unfolding.

### **Grouping**

Hierarchical grouping refers to the creation of a new hierarchical block from 2 or more selected instances. The original blocks still exist after grouping beneath the new level of hierarchy.

![](_page_50_Figure_4.jpeg)

### LEONARDO{5} **group B C -inst\_name BC**

**Table 1. Arguments to the Group command**

|                       | <b>Argument   Description</b>                             |
|-----------------------|-----------------------------------------------------------|
| -cell name            | Group a list of instances into one instance of a new view |
| -view_name            | View name of the group                                    |
| -inst name            | Instance name of the group                                |
| -except <list></list> | Exclude these cells from grouping                         |

### **Ungrouping**

Hierarchical ungrouping refers to the dissolving of all hierarchy below a selected instance

![](_page_50_Figure_10.jpeg)

LEONARDO{6} **ungroup B**

**Note:** *The ungroup command will dissolve 1 level of hierarchy. Use the "-all -hierarchy" switchs to dissolve all hierarchy beneath a specified block of hierarchy*

| <b>Argument</b> | <b>Description</b>                                                   |
|-----------------|----------------------------------------------------------------------|
| -all            | Ungroups all instances                                               |
| -hierarchy      | Recursively ungroup all hierarchy levels under the selected instance |
| -simple_names   | Use original simple instance names for ungrouped instances           |

**Table 2. Arguments to the Ungroup command**

-except <list> Don't ungroup these instances

# <span id="page-52-0"></span>**Appendix C - Command Reference**

![](_page_52_Picture_149.jpeg)

### **Table 2. Leonardo Command Reference**

![](_page_53_Picture_148.jpeg)

![](_page_54_Picture_46.jpeg)

# <span id="page-55-0"></span>**Appendix D - Variable Reference**

![](_page_55_Picture_144.jpeg)

![](_page_55_Picture_145.jpeg)